# Cómo crear una página web en Google Sites

Para crear una página web nos dirigimos a Google Sites

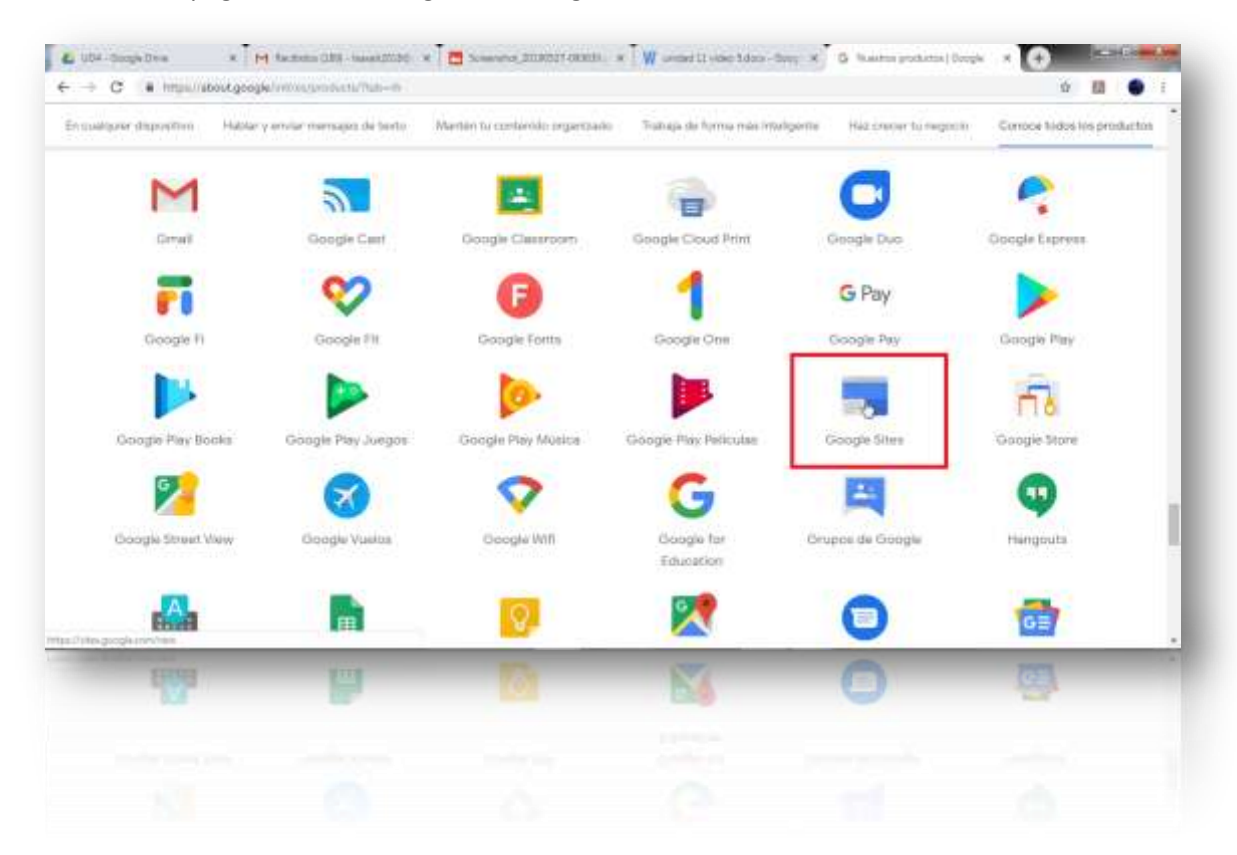

#### Pulsamos en el signo +

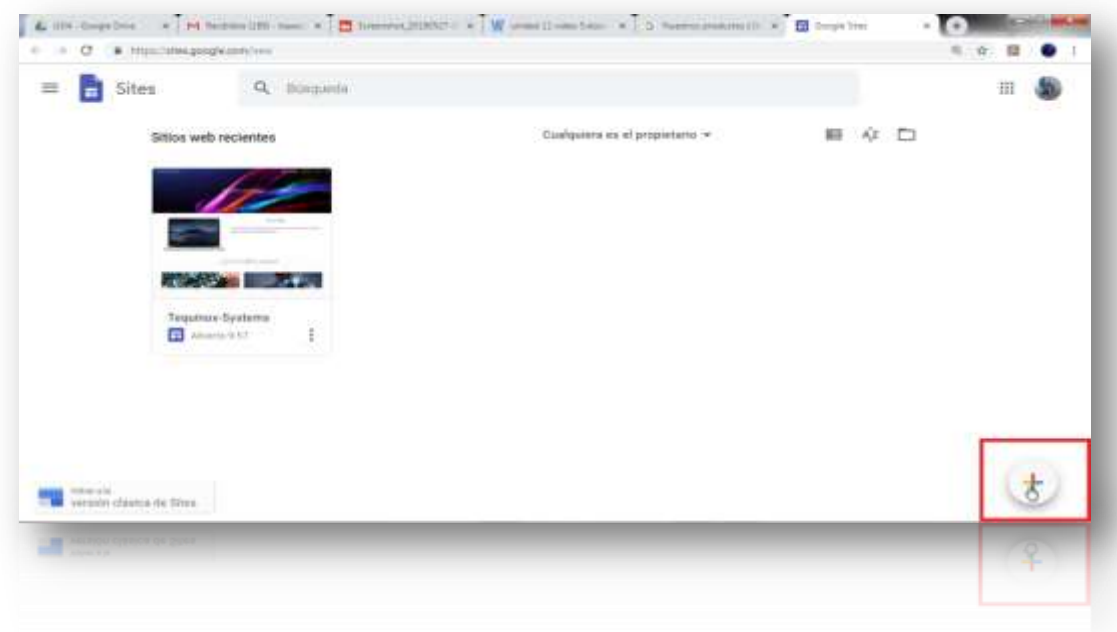

Como vemos ya tenemos la página web creado, ahora solo quedaría modificarla.

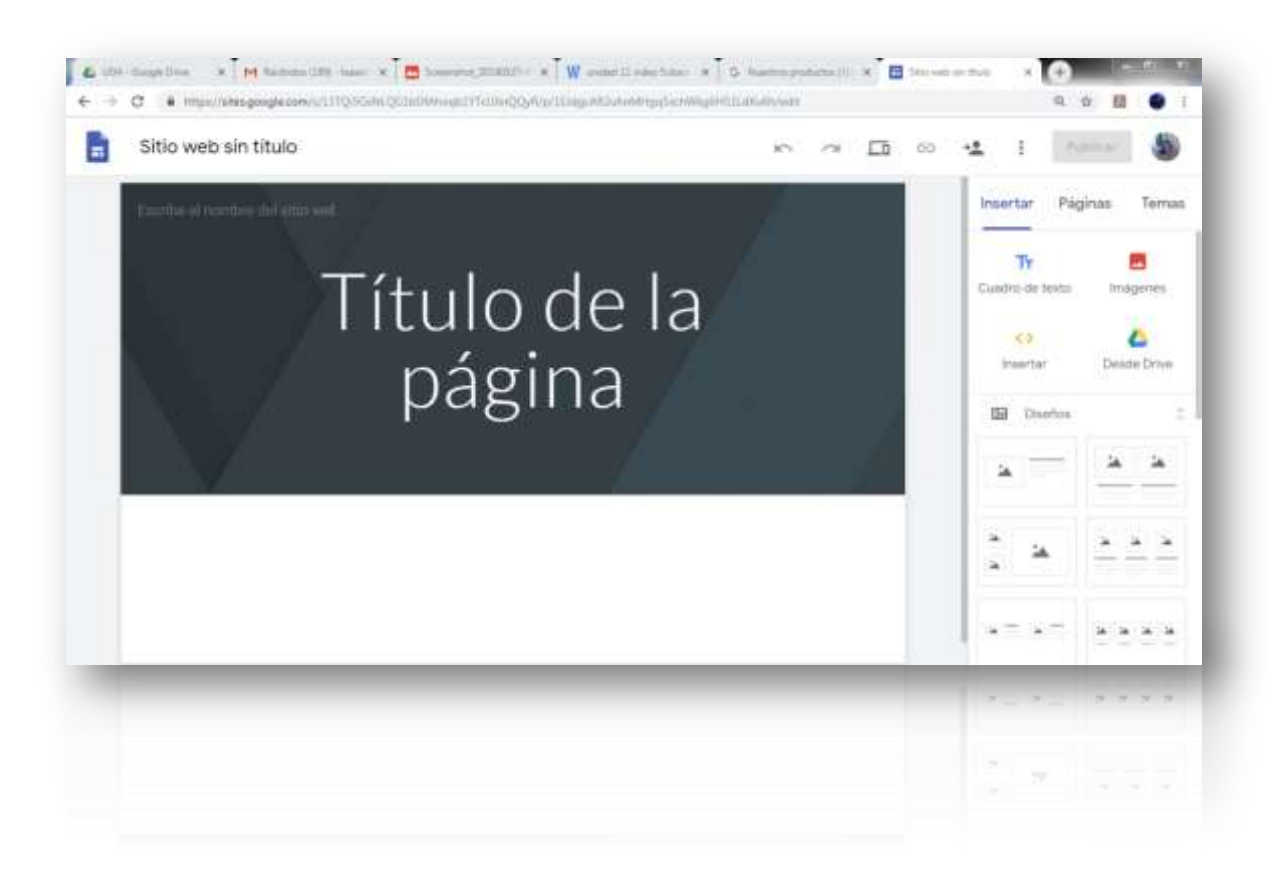

Como cambiar la imagen de la cabecera

Para ello clic en cambiar imagen

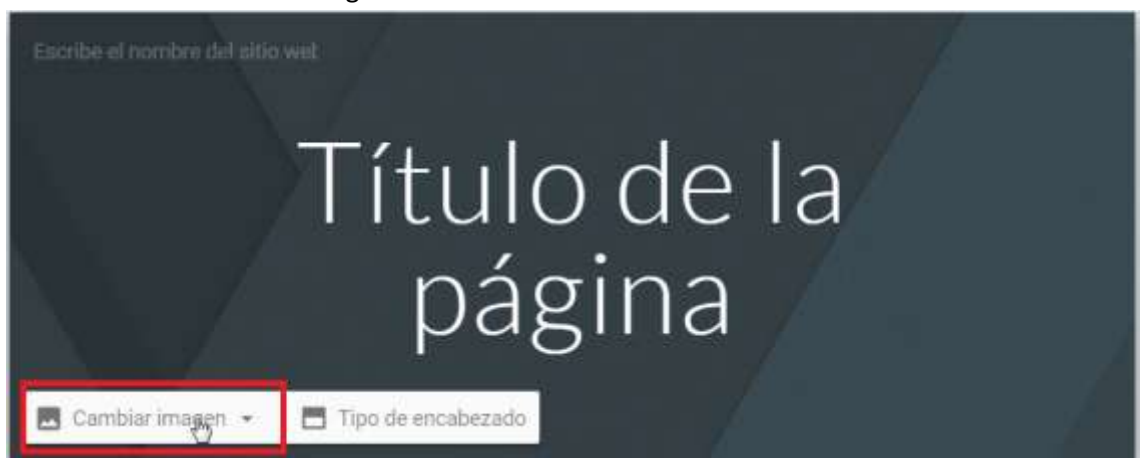

Subir imagen para subir una imagen desde tu equipo local o Seleccionar imagen para seleccionar las que trae la web por defecto o para buscar una sin descargar nada.

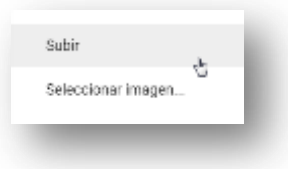

# Seleccionamos el fondo y pulsamos en seleccionar

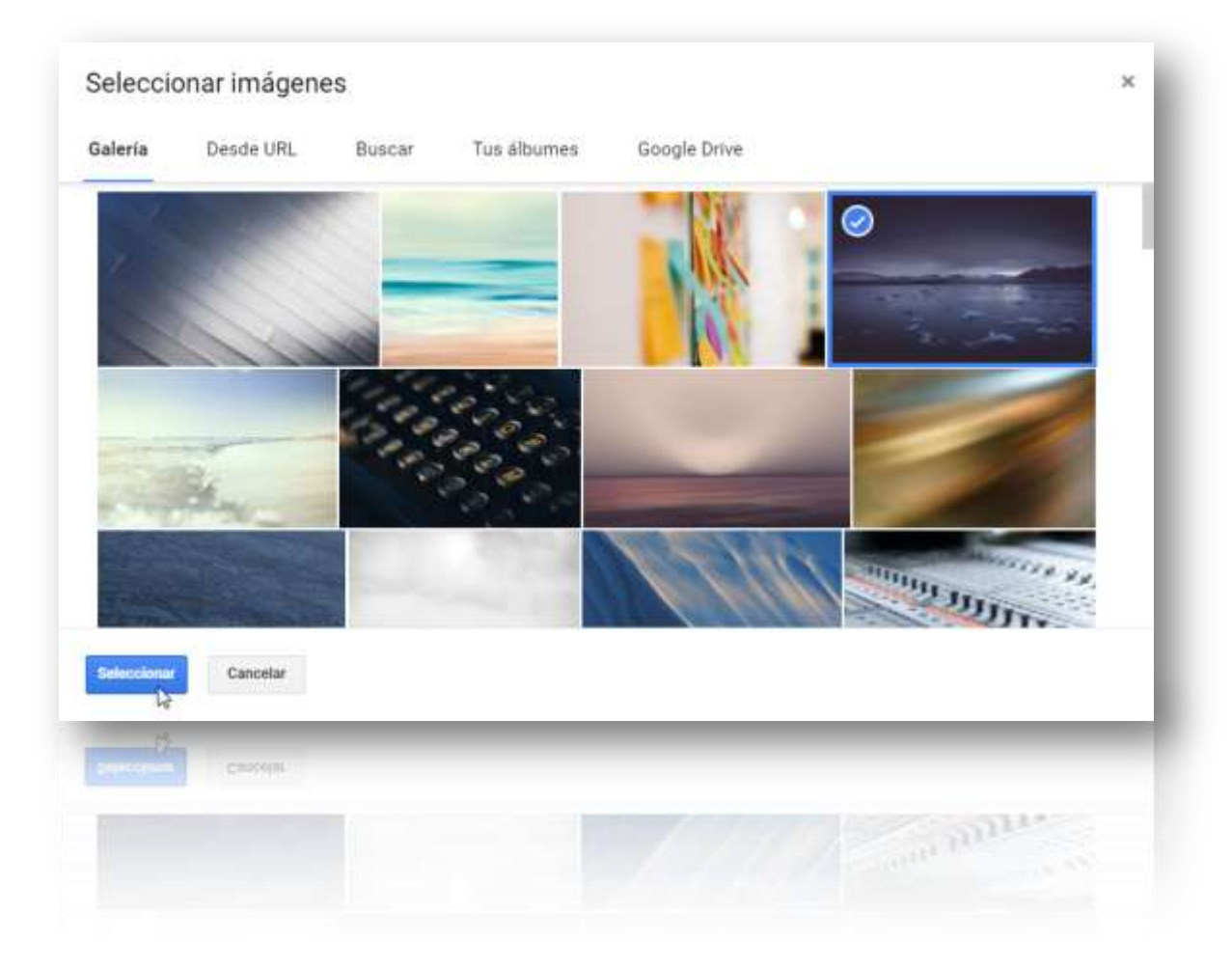

### Como vemos ya tenemos el fondo

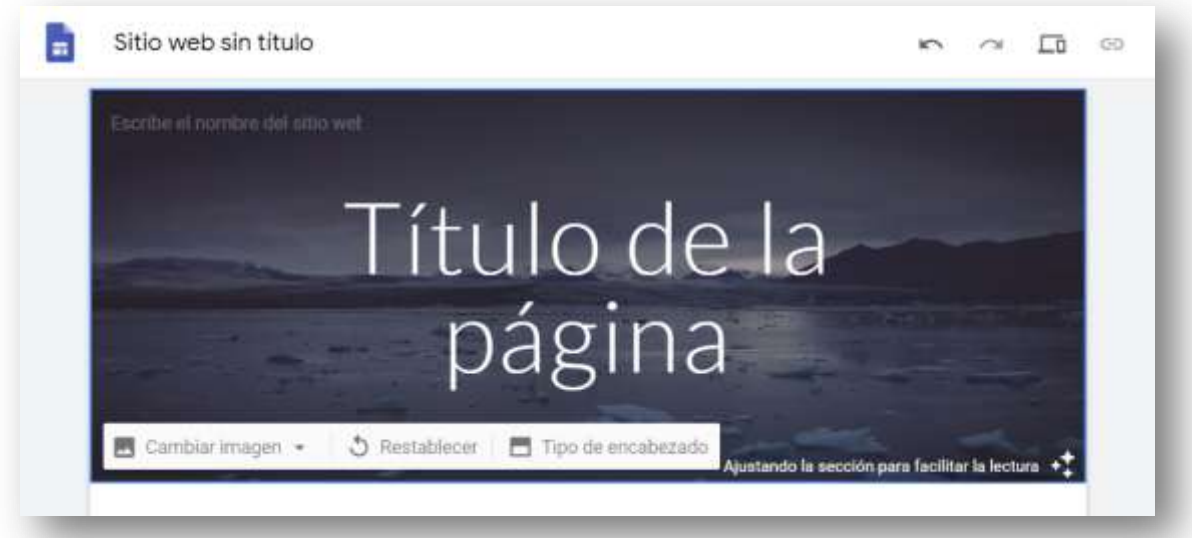

Google Sites ajustará automáticamente el color de la letra y el fondo para que las letras sean leíbles

#### Cómo ajustar los elementos de sitio

Para ello seleccionamos la parte izquierda del elemento a mover y nos aparecerá el cursos de mover, arrastramos y lo situamos donde queramos.

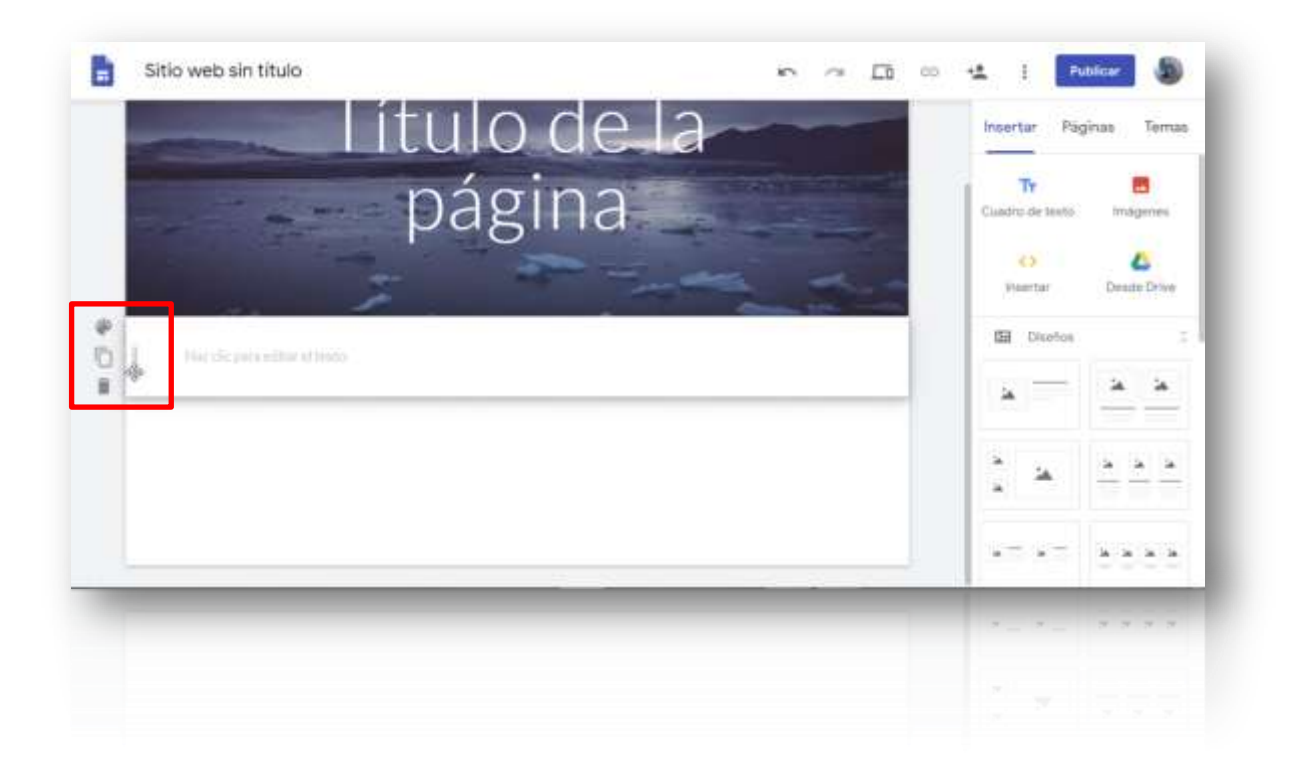

**Apartado Insertar**, Aquí podemos insertar lo que viene siendo texto, imágenes u otros documentos. También incluyen diseños predeterminados, con lo que con solo darles clic te muestra la estructura. Tan solo rellenar los campos

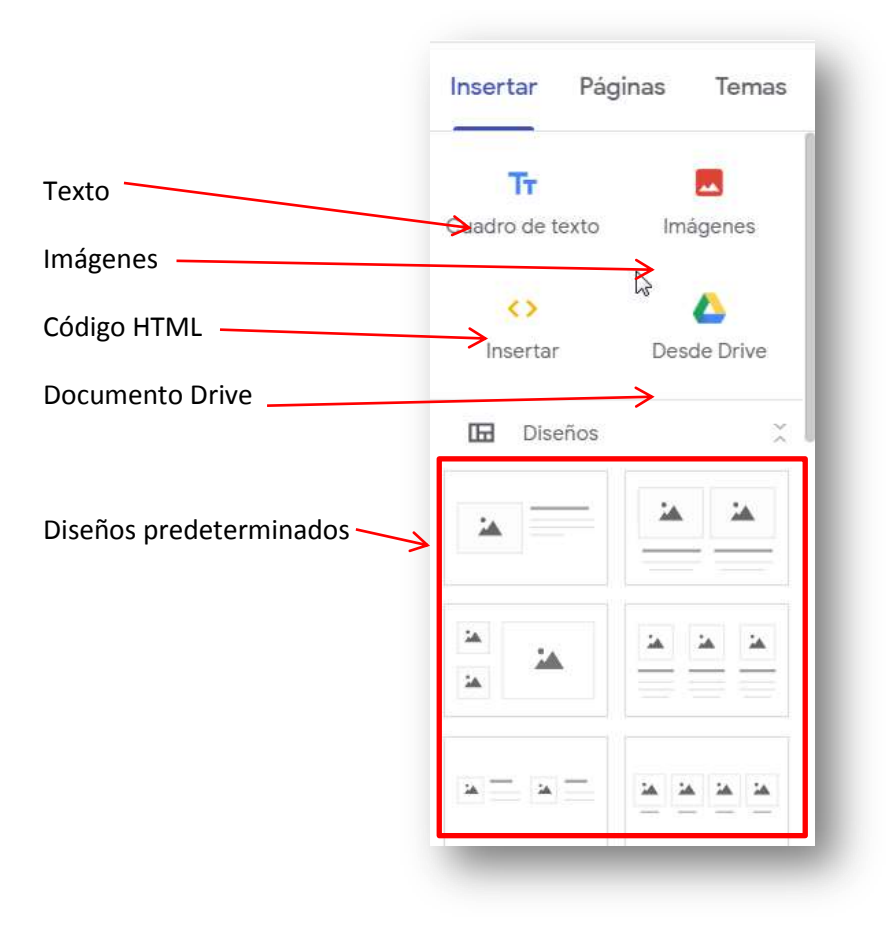

# **Apartado Páginas**, aquí podemos administrar las páginas de nuestra web

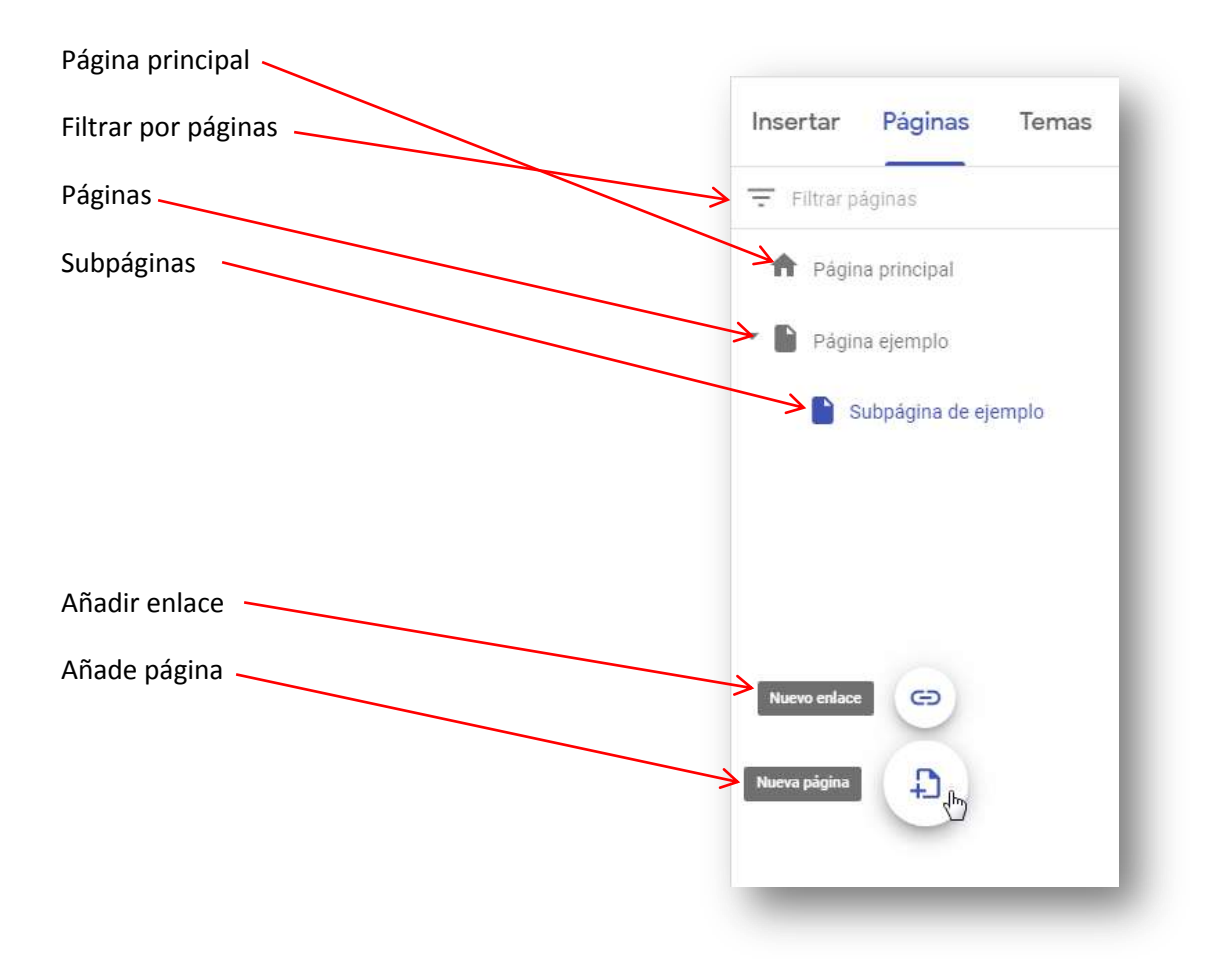

**Apartados temas**, Aquí se pueden establecer temas completos a la web, esto incluye fuentes de letras, colores, imágenes o formas.

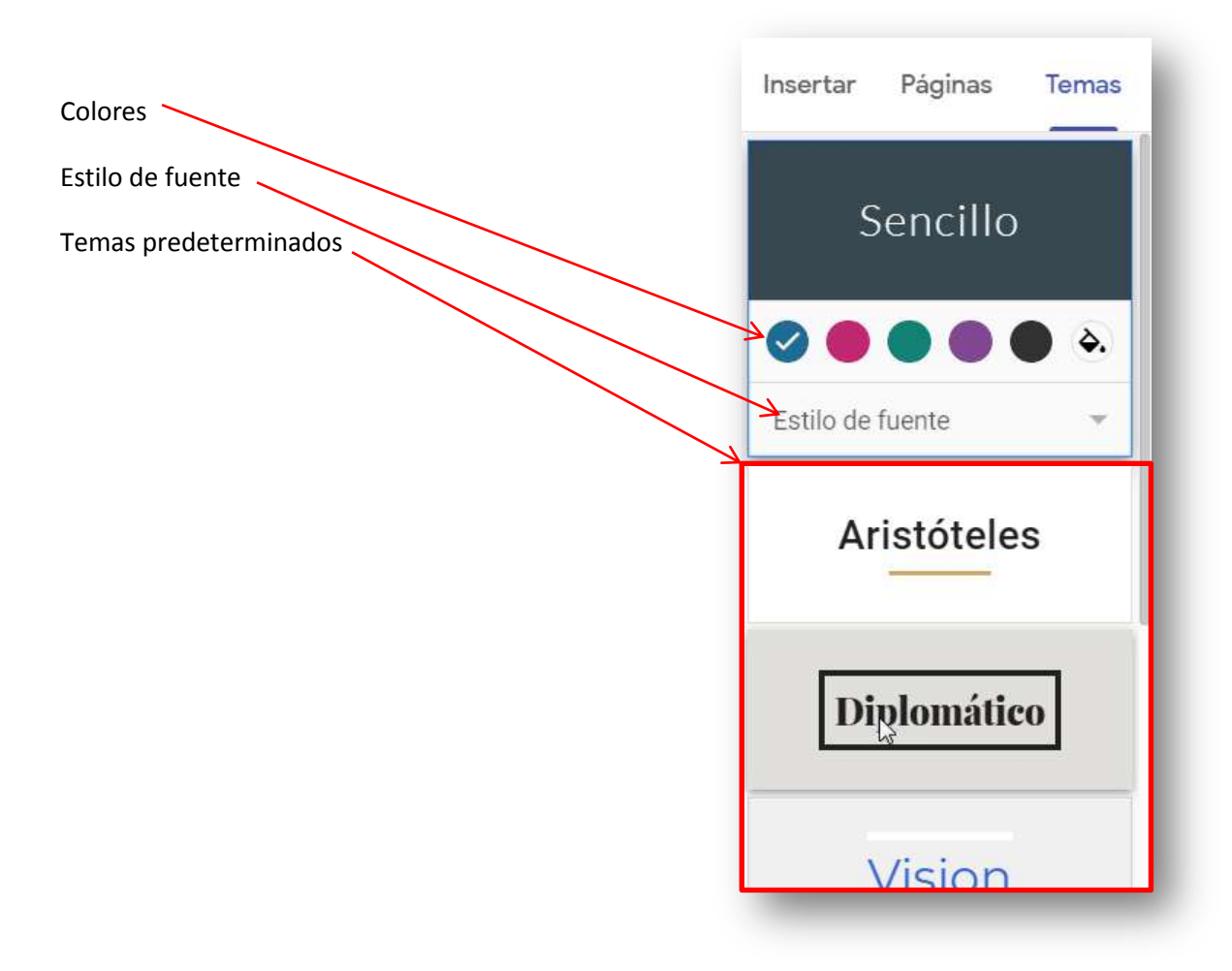

En la parte izquierda superior podemos configurar el nombre que aparecerá en todas las páginas

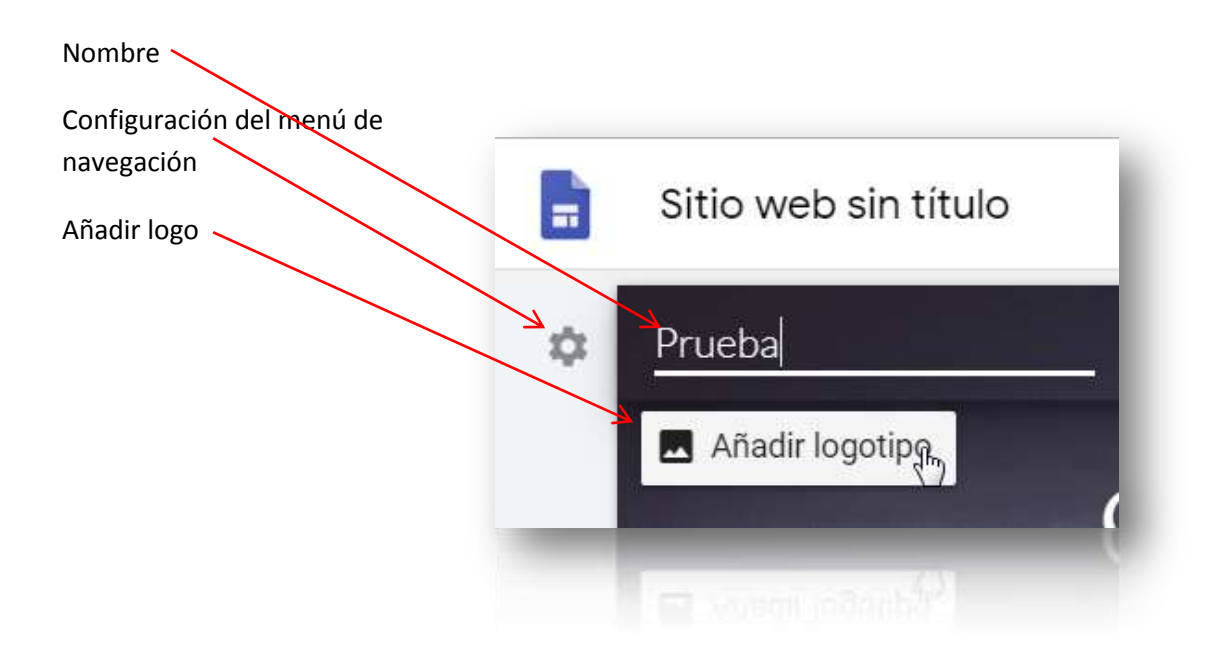

Configuración del menú de navegación

Existen actualmente dos únicos diseños

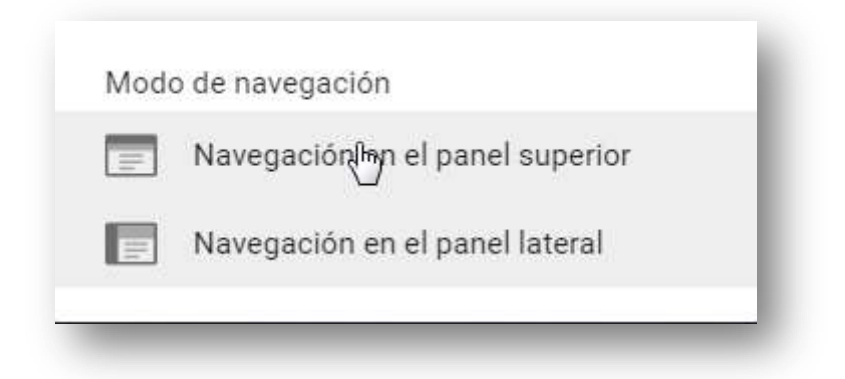

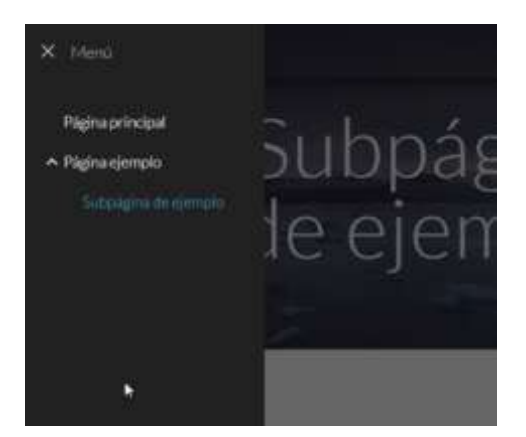

Navegación lateral Navegación superior

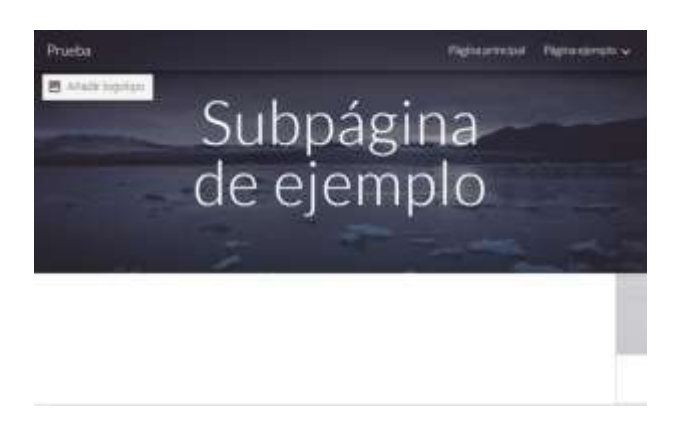

También se pueden añadir otros elementos como los siguientes

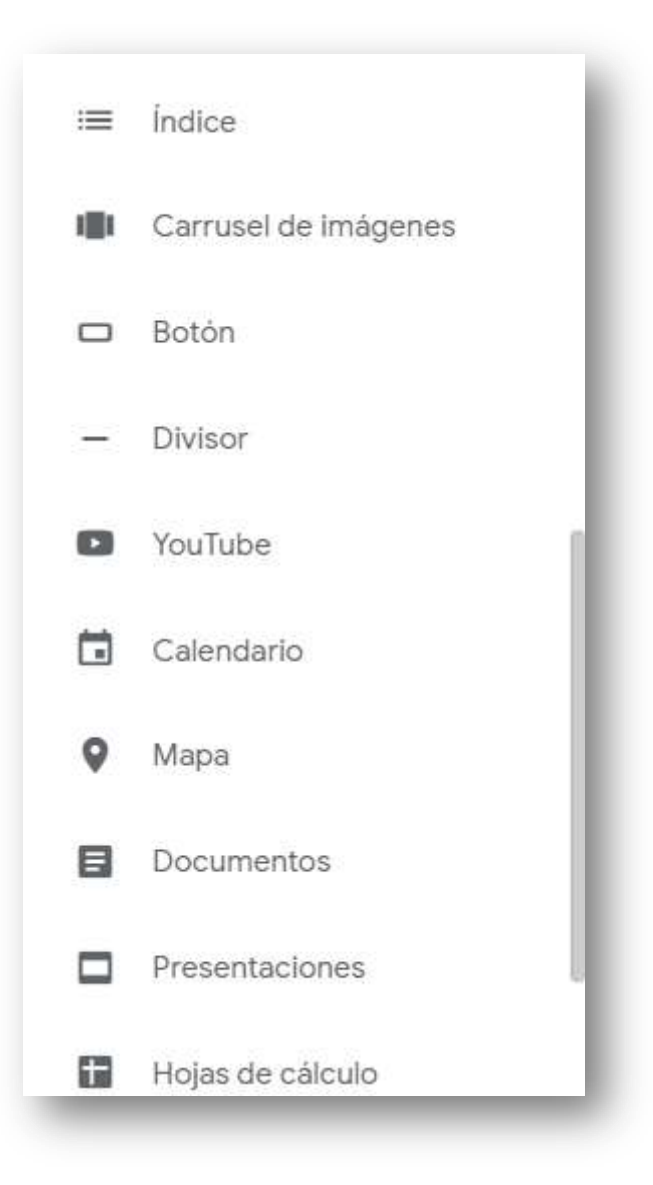